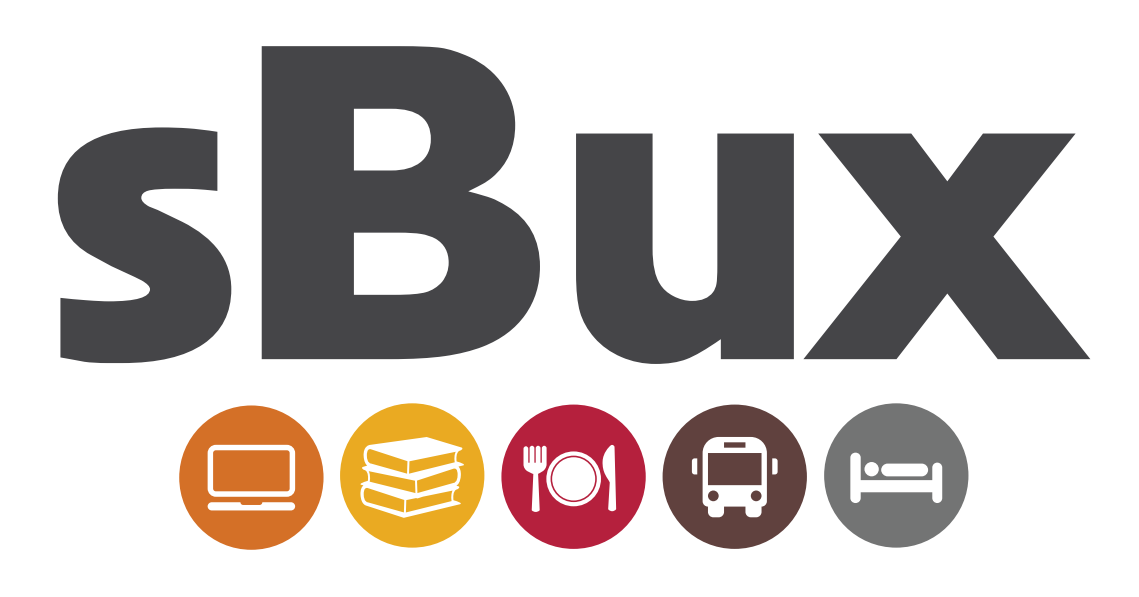

- In order to receive your vouchers and transact on the sBux system you must have been granted a NSFAS loan or bursary
- 2
- Dial \***134\*176#** and enter your ID to authenticate your account
- 3 You will receive your sBux password in an SMS which will give you access to your account

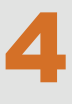

5

Once you have your received your password, you may access your sBux account by dialing \*134\*176# to check your balances and vouchers

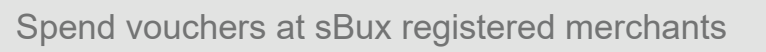

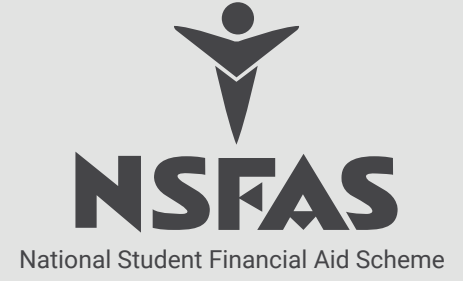

## **Creating a cash voucher** on Your CELLPHONE: ON THE INTERNET:

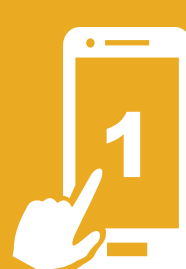

### ON YOUR CELLPHONE:

- Dial the short code **\*134\*176#**
- Enter your password
- Click Send
- Select option **1. Cash Voucher**  and click Send
- Enter amount and click Send
- A list of vouchers will be displayed.

- Enter the following link into your browser **https://celbux.appspot.com**
- Log in to your sBux account by typing in your cellphone number and password and click the Login button
- Click Pay
- Enter amount
- Click Done
- Receive SMS with cash voucher number

## **Spending vouchers at registered merchants**

### ON YOUR CELLPHONE:

Read voucher number to cashier from your list of vouchers

In order to look up your vouchers:

- Dial **\*134\*176#**
- Enter your password
- Click Send
- Select option 3. Vouchers
- Click Send
- Read the voucher number to the cashier

ON THE INTERNET:

Read voucher number to cashier.

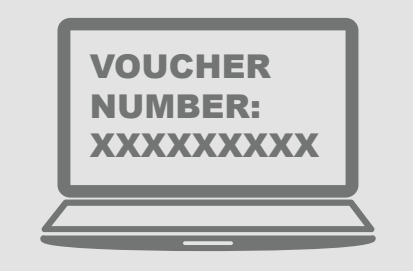

**What happens if you do not spend the total amount of the voucher?**

- If you paid with a cash voucher, your change will be added to your cash balance.
- If you paid with a food, books or accommo dation voucher, your change will be issued as a new voucher

Note: Each screen needs to be acted on within 20 seconds, otherwise you will be required to repeat the process.<br>Save the following as a contact in your cellphone for easy access: \*134\*176#

## **Making a payment to a merchant**

### ON YOUR CELLPHONE:

To make a payment to a merchant with a merchant code (cellphone to cellphone transaction):

- Dial **\*134\*176#**
- Enter your password
- Enter the Merchant Code
- Enter the amount

### **Viewing your transactions ON YOUR CELLPHONE:**

- Dial short code **\*134\*176#**
- Enter your password
- Click Send
- Select option 4. Query
- View cash or voucher balance
- Click Send

### ON THE INTERNET:

- Log in to your sBux account
- Click More
- Click Send
- Click Transactions
- View cash or voucher balance

## **Viewing your vouchers** ON YOUR CELLPHONE:

- Dial short code **\*134\*176#**
- Enter your password
- Click Send
- Select option 3. Vouchers
- Click Send
- Select the appropriate voucher from the list provided

### ON THE INTERNET:

- Log in to your sBux account
- Click on the Voucher icon
- Click Send
- Select the appropriate voucher

## **Using a Cash Voucher to withdraw cash**

If you want to buy goods as well as draw cash at a banking merchants (if you received a Cash Voucher)

- Create a Cash Voucher (see above) and pay for goods.
- Create another Cash Voucher for the amount you wish to draw in cash.

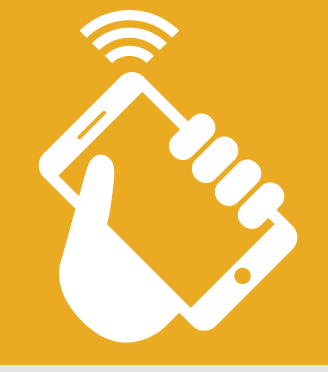

# Contact the NSFAS Contact Centre to:

- Reset your password
- Report a lost or stolen cellphone
- Change your registered cellphone number
- Block or unblock your account
- Make enquiries about your transactions
- Log complaints or get information

Call the NSFAS Contact Centre:

# 08600 NSFAS 0860 067 327

between 8:00am - 5:00pm

Email us: **sBux@nsfas.org.za** or visit our website: **www.nsfas.org.za**

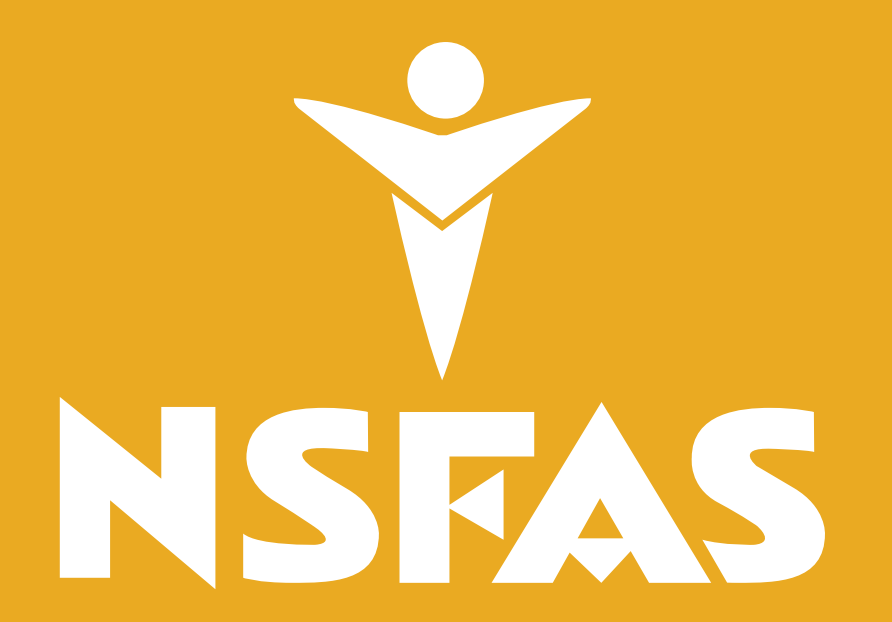

National Student Financial Aid Scheme